### **KSecurities**

 $m \approx 1$ 

 $\ddotmark$ 

# การสมัครลดหยอนภาษี ณ ที่จาย (ลงทุนตลาดสหรัฐอเมริกา)

### ผานแอปพลิเคชัน **K-Cyber Trade**

1.เขาสูระบบ K-Cyber Trade 2.ไปที่เมนู "My Service"

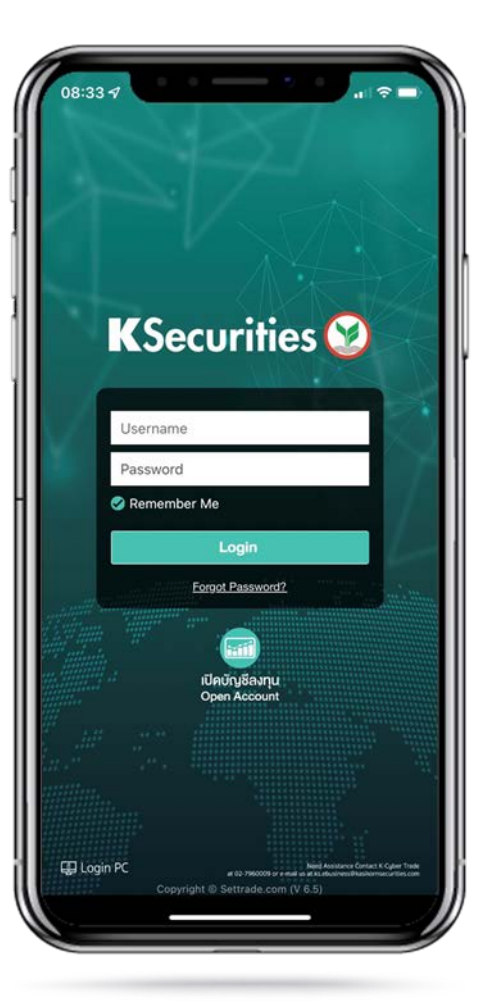

เลือก "สมัครลดหยอนภาษี ณ ที่จาย (ลงทุนตลาดสหรัฐอเมริกา)"

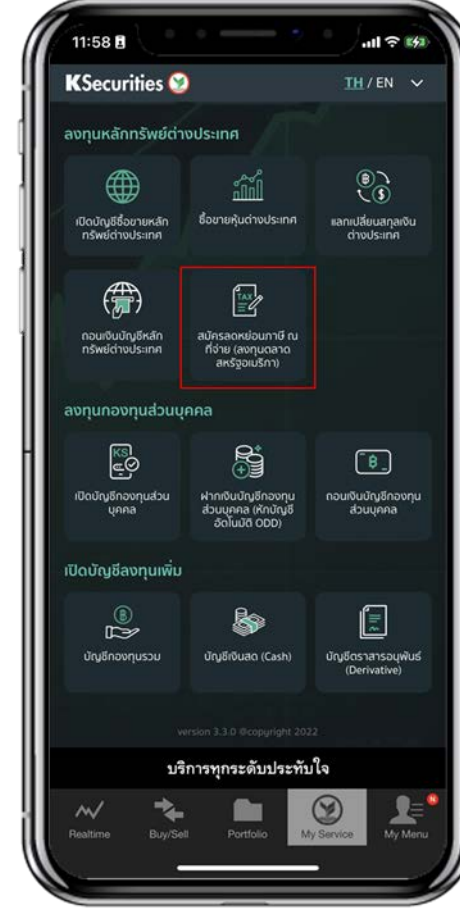

3.เลือกประเทศที่อยูสําหรับประโยชนทางภาษี ระบุที่อยูตามบัตร ประชาชน และเลือกที่อยูในการจัดสงเอกสาร และกด "ตกลง"

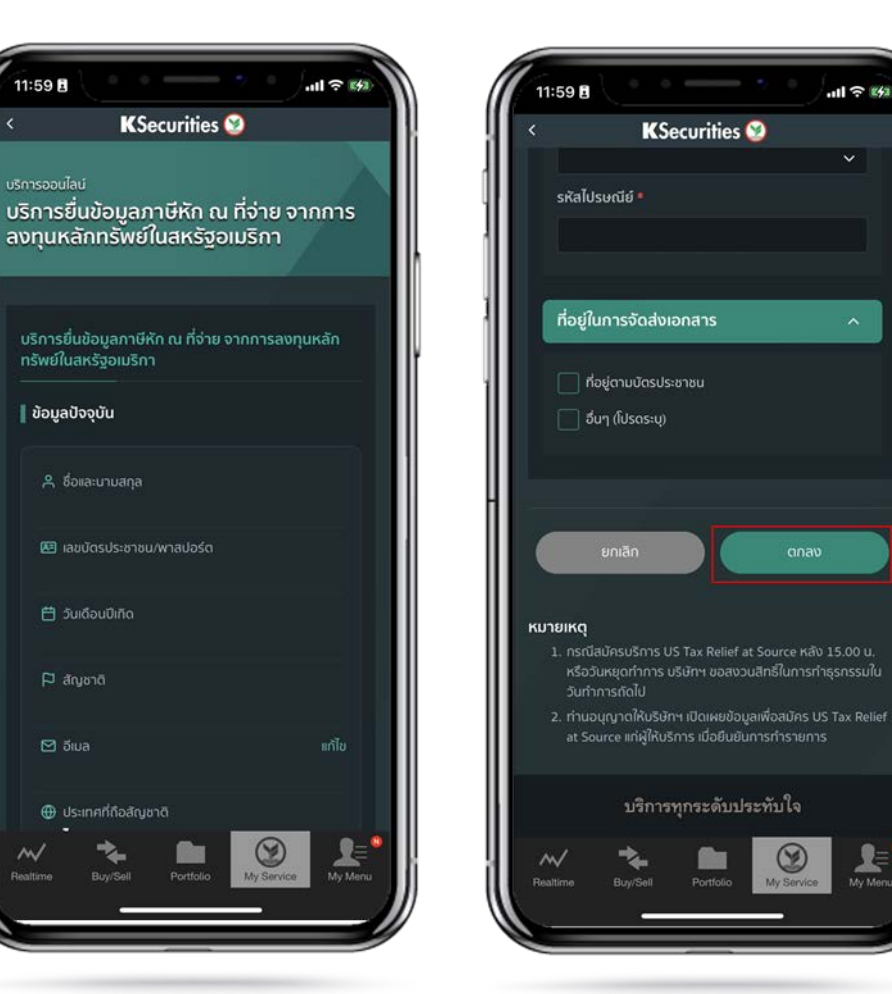

⊠ อีเบล

คูมือการสมัครลดหยอนภาษี ณ ที่จาย (ลงทุนตลาดสหรัฐอเมริกา) (เวอรชัน 05/2023)

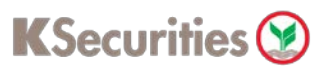

## การสมัครลดหยอนภาษี ณ ที่จาย (ลงทุนตลาดสหรัฐอเมริกา)

### ผานแอปพลิเคชัน **K-Cyber Trade**

4.อานและรับทราบเงื่อนไขและขอตกลง ของบริการ

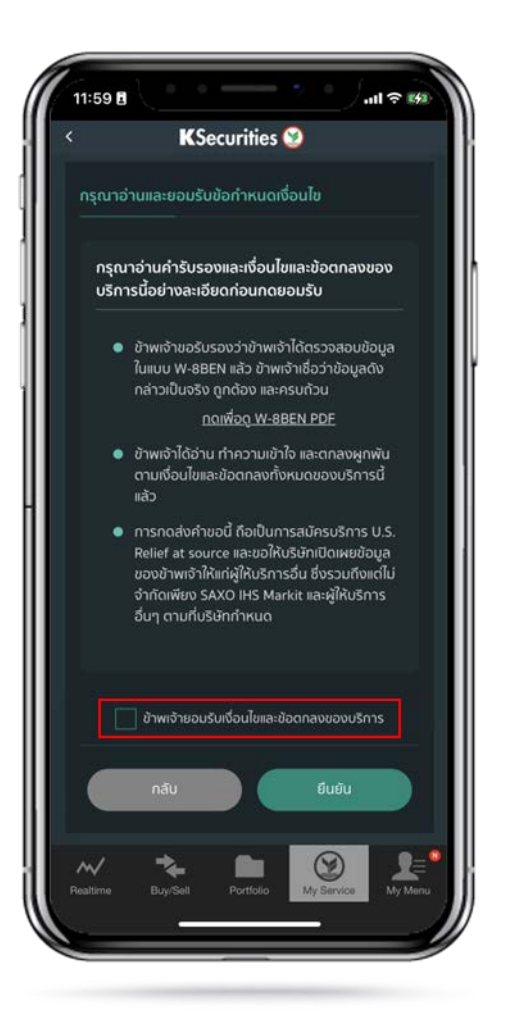

5.เลื่อนอานเงื่อนไขและขอตกลงบริการ จนถึงดานลางสุด และกด "ยืนยัน"

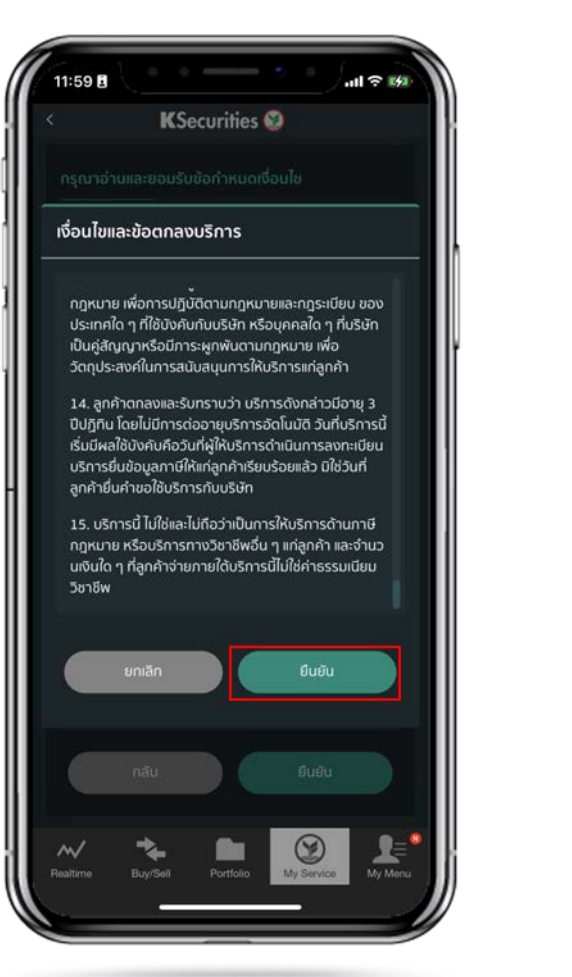

#### 6.หนาจอแสดงการทํารายการสําเร็จ

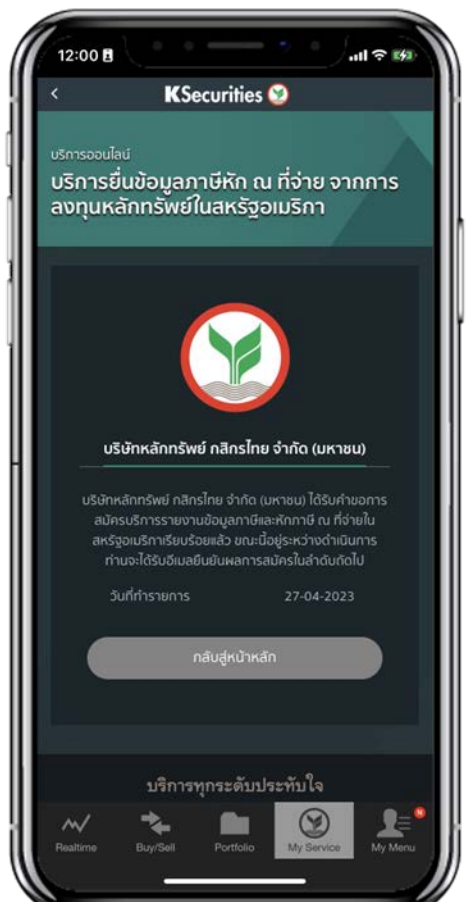

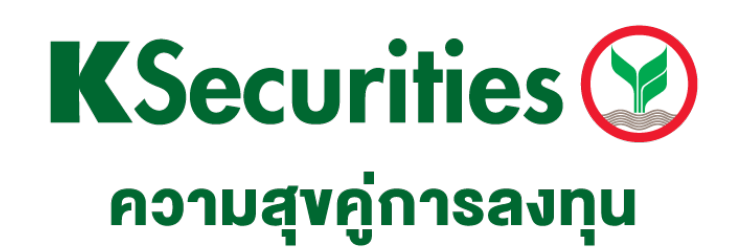

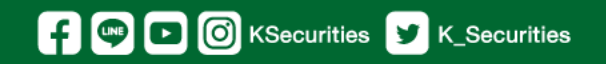

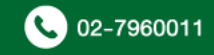